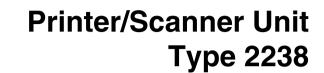

# **Operating Instructions Printer Reference 1**

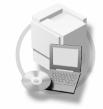

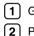

1 Getting Started

Preparing to Print

For safe and correct use of this machine, please be sure to read the Safety Information in the "General Settings Guide" before you use it.

#### Introduction

This manual describes detailed instructions on the operation and notes about the use of this machine. To get maximum versatility from this machine all operators are requested to read this manual carefully and follow the instructions. Please keep this manual in a handy place near the machine.

#### Important

Contents of this manual are subject to change without prior notice. In no event will the company be liable for direct, indirect, special, incidental, or consequential damages as a result of handling or operating the machine.

#### Warning

Use of controls or adjustment or performance of procedures other than those specified in this manual might result in hazardous radiation exposure.

Two kinds of size notation are employed in this manual. With this machine refer to the metric version.

#### Trademarks

Microsoft<sup>®</sup>, Windows<sup>®</sup> and Windows NT<sup>®</sup> are registered trademarks of Microsoft Corporation in the United States and/or other countries.

Adobe<sup>®</sup>, PostScript<sup>®</sup>, Acrobat<sup>®</sup>, PageMaker<sup>®</sup> and Adobe Type Manager are registered trademarks of Adobe Systems Incorporated.

PCL® is a registered trademark of Hewlett-Packard Company.

AppleTalk, Apple, Macintosh and Mac are registered trademarks of Apple Computer, Incorporated.

IPS-PRINT<sup>™</sup> Printer Language Emulation Copyright<sup>©</sup> 2000, Oak Technology, Inc., All Rights Reserved.

UNIX is a registered trademark in the United States and other countries, licensed exclusively through X/Open Company Limited.

Bluetooth is a Trademark of the Bluetooth SIG, Inc. (Special Interest Group) and licensed to RICOH company limited.

Copyright © 2001 Bluetooth SIG, Inc.

The Bluetooth Trademarks are owned by Bluetooth SIG, Inc. USA

Other product names used herein are for identification purposes only and might be trademarks of their respective companies. We disclaim any and all rights in those marks.

The proper names of the Windows operating systems are as follows:

- The product name of Windows<sup>®</sup> 95 is Microsoft<sup>®</sup> Windows<sup>®</sup> 95
- The product name of Windows<sup>®</sup> 98 is Microsoft<sup>®</sup> Windows<sup>®</sup> 98
- The product name of Windows<sup>®</sup> Me is Microsoft<sup>®</sup> Windows<sup>®</sup> Millennium Edition (Windows Me)
- The product name of Windows<sup>®</sup> 2000 are as follows: Microsoft<sup>®</sup> Windows<sup>®</sup> 2000 Professional Microsoft<sup>®</sup> Windows<sup>®</sup> 2000 Server Microsoft<sup>®</sup> Windows<sup>®</sup> 2000 Advanced Server
- The product name of Windows<sup>®</sup> XP are as follows: Microsoft<sup>®</sup> Windows<sup>®</sup> XP Home Edition Microsoft<sup>®</sup> Windows<sup>®</sup> XP Professional
- The product names of Windows Server<sup>™</sup> 2003 are as follows: Microsoft<sup>®</sup> Windows Server<sup>™</sup> 2003 Standard Edition Microsoft<sup>®</sup> Windows Server<sup>™</sup> 2003 Enterprise Edition Microsoft<sup>®</sup> Windows Server<sup>™</sup> 2003 Web Edition
- The product name of Windows NT<sup>®</sup> 4.0 are as follows: Microsoft<sup>®</sup> Windows NT<sup>®</sup> Workstation 4.0 Microsoft<sup>®</sup> Windows NT<sup>®</sup> Server 4.0

#### Notes

Some illustrations in this manual might be slightly different from the machine.

Certain options might not be available in some countries. For details, please contact your local dealer.

# TABLE OF CONTENTS

| Manuals for This Machine | .1 |
|--------------------------|----|
| How to Read This Manual  | .3 |

# 1. Getting Started

| Control Panel | 5 |
|---------------|---|
| Display Panel | 7 |

# 2. Preparing to Print

| Preparing the Machine                                             | 10 |
|-------------------------------------------------------------------|----|
| Connecting the Machine                                            |    |
| Setting Paper on the Bypass Tray                                  |    |
| Installing the Software                                           |    |
| Auto Run                                                          |    |
| Quick Install                                                     | 17 |
| Installing the PCL 5c and RPCS™ Printer Driver                    | 19 |
| Setting Up Options - PCL 5c and RPCS                              |    |
| Installing the PostScript 3 Printer Driver                        |    |
| Mac OS - Installing the PostScript 3 Printer Driver and Utilities |    |
| Mac OS X - Installing the PostScript 3 Printer Driver             | 32 |
| Installing the Printer Driver Using USB                           |    |
| Installing the Printer Driver Using IEEE 1394                     |    |
| Installing SmartNetMonitor for Client/Admin                       |    |
| Installing Font Manager 2000                                      |    |
| Using Adobe PageMaker Version 6.0, 6.5, or 7.0                    | 40 |
| Software and Utilities Included on the CD-ROM                     | 41 |
| Printer Drivers                                                   | 41 |
| Software and Utilities                                            | 42 |
| INDEX                                                             | 44 |

# Manuals for This Machine

The following manuals describe the operational procedures of this machine. For particular functions, see the relevant parts of the manual.

# 🖉 Note

- □ Manuals provided are specific to machine type.
- □ Adobe Acrobat Reader is necessary to view the manuals as a PDF file.
- □ Two CD-ROMs are provided:
  - CD-ROM 1"Operating Instructions for Printer/Scanner"
  - CD-ROM 2"Scanner Driver & Document Management Utilities"

## General Settings Guide

Provides an overview of the machine. It also describes System Settings(such as paper trays and user codes settings), Document Server functions, and troubleshooting.

#### Network Guide (PDF file - CD-ROM1)

Describes procedures for configuring the machine and computers in a network environment.

#### Copy Reference

Describes operations, functions, and troubleshooting for the machine's copier function.

#### Facsimile Reference <Basic Features>

Describes operations, functions, and troubleshooting for the machine's facsimile function.

#### Facsimile Reference<Advanced Features>

Describes advanced functions and settings for key operators.

#### Printer Reference 1 (this manual)

Describes system settings and operations for the machine's printer function.

#### Printer Reference 2 (PDF file - CD-ROM1)

Describes operations, functions, and troubleshooting for the machine's printer function.

## Scanner Reference (PDF file - CD-ROM1)

Describes operations, functions, and troubleshooting for the machine's scanner function.

#### Manuals for DeskTopBinder V2 Lite

DeskTopBinder V2 Lite is a utility included on the CD-ROM labeled "Scanner Driver & Document Management Utilities".

- DeskTopBinder V2 Lite Setup Guide (PDF file CD-ROM2) Describes installation of, and the operating environment for DeskTop-Binder V2 Lite in detail. This guide can be displayed from the **[Setup]** dialog box when DeskTopBinder V2 Lite is installed.
- DeskTopBinder V2 Lite Introduction Guide (PDF file CD-ROM2) Describes operations of DeskTopBinder V2 Lite and provides an overview of its functions. This guide is added to the **[Start]** menu when DeskTop-Binder V2 Lite is installed.
- Auto Document Link Guide (PDF file CD-ROM2) Describes operations and functions of Auto Document Link installed with DeskTopBinder V2 Lite. This guide is added to the **[Start]** menu when DeskTopBinder V2 Lite is installed.

#### Manuals for ScanRouter V2 Lite

ScanRouter V2 Lite is a utility included on the CD-ROM labeled "Scanner Driver & Document Management Utilities".

- ScanRouter V2 Lite Setup Guide (PDF file CD-ROM2) Describes installation of, settings, and the operating environment for Scan-Router V2 Lite in detail. This guide can be displayed from the **[Setup]** dialog box when ScanRouter V2 Lite is installed.
- ScanRouter V2 Lite Management Guide (PDF file CD-ROM2) Describes delivery server management and operations, and provides an overview of ScanRouter V2 Lite functions. This guide is added to the **[Start]** menu when ScanRouter V2 Lite is installed.

## Other manuals

- PS3 Supplement (PDF file CD-ROM1)
- UNIX Supplement (available from an authorized dealer, or as a PDF file on our Web site)

# How to Read This Manual

## Symbols

In this manual, the following symbols are used:

#### A WARNING:

This symbol indicates a potentially hazardous situation which, if instructions are not followed, could result in death or serious injury.

# A CAUTION:

This symbol indicates a potentially hazardous situation which, if instructions are not followed, may result in minor or moderate injury, or damage to property.

\* The statements above are notes for your safety.

# ∰Important

If this instruction is not followed, paper might misfeed, originals might be damaged, or data might be lost. Be sure to read this.

# Preparation

This symbol indicates prior knowledge or preparation is required before operation.

# 🖉 Note

This symbol indicates precautions for operation, or actions to take after mal-operation.

# Limitation

This symbol indicates numerical limits, functions that cannot be used together, or conditions in which a particular function cannot be used.

# ✓ Reference

This symbol indicates a reference.

# [

Keys and buttons that appear on the computer's display.

Keys that appear on the machine's display panel.

# [ ]

Keys built into the machine's control panel.

Keys on the computer's keyboard.

# 1. Getting Started

# **Control Panel**

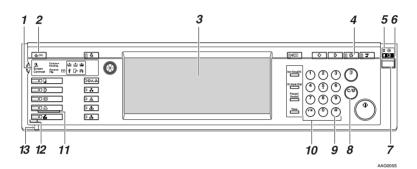

#### 1. Indicators

#### Displays errors and machine status.

- : Service call indicator
- ₿. Misfeed indicator
- Den Cover indicator
- 📩: Add Staple indicator
- Add Toner indicator
- 🛓: Load Paper indicator

See "Control Panel", General Settings Guide.

# 2. [User Tools/Counter] key

- User Tools Press to change default settings and conditions to your requirements.
- Counter Press to display or print the total number of copies made.

# 3. Display panel

Displays operation status, error messages, and function menus. See p.7 "Display Panel" .

# 4. [Energy Saver] key

Press to switch to and from Energy Saver mode.

# 🖉 Note

This key is ineffective during System Settings (User Tools) operations.

#### 5. Main power indicator

This indicator lights when the main power switch is turned on.

# ∰Important

Do not turn off the main power switch while the Power indicator is lit or blinking. Doing so may damage the hard disk.

#### 6. Power indicator

This indicator lights when the operation switch is turned on.

## 7. Operation switch

Press this switch to turn the power on (the Power indicator goes on). To turn the power off, press this switch again (the Power indicator goes off).

# 8. [Clear/Stop] key

Press to cancel the entered data.

## 9. **[#]** key

Press after entering a value.

#### 10. Number keys

Press to enter a value for various settings.

#### 11. Function keys

Press to switch between the "Copy", "Document Server", "Facsimile", "Printer", and "Scanner" screens.

The indicator for the selected function lights.

#### 12. Function status indicators

These show the status of the above functions:

- Green: the function is active.
- Red: the function has been interrupted.

#### 13. Data In indicator

The Data In indicator shows the status of data reception from a computer.

- Blinks when data is being received.
- Lights when there is data remaining to be printed.

# **Display Panel**

This section describes configuration using the display panel when the printer function is selected.

# #Important

- The machine switches to offline when you make settings when the machine is online. After you complete the setting, the machine switches to online automatically.
- □ If you make a setting when the machine is offline, it will stay offline afterward.
- □ The function items displayed serve as selector keys. You can select or specify an item by pressing it lightly.
- □ When you select or specify an item on the display panel, it becomes highlighted.
- □ Keys dimmed (for example, OK) cannot be used.

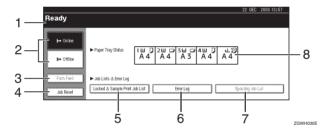

## 1. Operational status or messages

Displays current machine status, such as "Ready", "Offline", and "Printing". Information about the print job (user ID and document name) appears in this section.

# 2. [ Online] key/[ Offline] key

When you press these keys, the machine switches between online and offline.

When the machine is online, it can receive data from the computer.

When the machine is offline, it cannot receive data from the computer.

# 3. [Form Feed] key

Press to print all the data left in the machine's input buffer.

## 🖉 Note

- □ When the machine is online, the status appears dimly.
- □ This function is not available with the RPCS<sup>TM</sup> printer language.

# 4. [Job Reset] key

Press to cancel the current print job.

If you press it when the machine is offline and Hex Dump is selected, Hex Dump is canceled. See "Printer Features Parameters", *Printer Reference* 2.

#### 5. [Locked & Sample Print Job List]

Press to display Locked/Sample Print jobs sent from a computer.

#### 6. [Error Log]

Press to display the error logs of Locked/Sample Print jobs sent from a computer.

#### 7. [Spooling Job List]

Press to display spooled jobs.

#### 8. [►Paper Tray Status] key

The paper tray settings appear.

# 🖉 Note

- □ When the power is turned on, the copier display is shown. This is a factory default. This initial setting can be changed. See "User Tools (System Settings)", *General Settings Guide*.
- □ If the machine cannot be switched offline, select **[Printer]** for **[Print Priority]** on **[General Features]** in the System Settings. For details about the setting, see "User Tools (System Settings)", *General Settings Guide*.

# 2. Preparing to Print

This section gives instructions for connecting the machine and computer, configuring the machine, and installing software.

#### When operating the machine with a parallel connection, USB connection, or IEEE 1394 (SCSI print) connection

• Connect the machine and computer using a parallel cable, a USB cable, or an IEEE 1394 (SCSI print) cable.

# PReference

For more information, see p.10 "Connecting the Machine".

• Install a printer driver from the CD-ROM.

# PReference

For more information, see p.16 "Installing the Software".

# 🖉 Note

"Network environment" describes a situation where the machine is connected to a computer via Ethernet, wireless LAN, or IEEE 1394 (IP over 1394).

## When operating the machine under a network environment

• Configure the network using the machine's control panel.

# PReference

For more information, see "Network Configuration", Network Guide.

• Install a printer driver and other utilities from the CD-ROM.

# PReference

For more information, see p.16 "Installing the Software".

# 🖉 Note

□ The optional IEEE 802.11b interface unit, IEEE 1394 interface board, the USB 2.0 interface board, and the Bluetooth interface unit cannot be installed in the machine at the same time.

# Preparing the Machine

# **Connecting the Machine**

# PReference

For information about connection using Ethernet and wireless LAN, see "Confirming the Connection", *Network Guide*.

For information about connection using Bluetooth<sup>TM</sup>, see the manual that comes with the optional Bluetooth interface unit.

#### Requirements

Before using this machine, make sure all environmental and electrical requirements are met. Connect the machine to the host computer using the parallel port, network interface unit, or both.

Make sure all cables, connectors, and electrical outlets necessary to attach the machine to the host computer or network are at hand.

# Connecting the Machine to the host using the parallel cable/IEEE 1394 (SCSI print) cable

Connect the machine to the host computer using the parallel port or optional IEEE 1394 interface board. This machine does not come with a parallel cable to connect the machine to the host computer.

The machine's parallel interface is a standard bidirectional interface. It requires a standard IEEE 1284 compliant 36-pin parallel cable and a parallel port on the host computer. Make sure you purchase the appropriate cable for the machine and your computer.

#### 🖉 Note

- Do not use a parallel cable that is longer than 3 meters (10 feet).
- Rating voltage of the interface connector: Max. DC 5V

Follow the procedure below to connect the machine to the host computer using a parallel cable or IEEE 1394 interface cable.

#### ∰Important

- Before connecting the machine and a computer using an interface cable, make sure the machine is not operating, and then turn off the main power switches of the machine and computer.
- Be sure to use a specified interface cable. Other cables may cause radio interference.
- **1** Turn off the main power switches of the machine and computer.

#### ∰Important

□ Before turning off the main power switch, see "Turning Off the Power", General Settings Guide.

# **2** Plug the cable into the connector on the machine's interface.

Parallel Connection

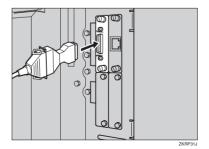

#### IEEE 1394 (SCSI print) Connection

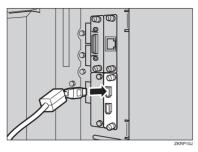

Plug the other end of the cable into the connector on the computer's interface.

**4** Turn on the machine's main power switch.

## **5** Turn on the computer.

#### 🖉 Note

When using Windows 95/98/Me/ 2000/XP and Windows Server 2003, a printer driver installation screen might appear when the computer is turned on. If this happens, click [Cancel] on the screen. For more information, see p.16 "Auto Run".

The machine and computer are now connected. The printer driver must be installed next. For information about how to install the printer driver, see p.16 "Installing the Software".

# Connecting the machine to the host using a USB cable

You can connect the machine to the host computer using a USB interface cable when the optional USB 2.0 interface board is installed in the machine.

This machine does not come with a USB interface cable. Make sure you purchase the appropriate cable for the machine and your computer.

Follow the procedure below to connect the machine to the host computer using a USB interface cable.

Connect the USB 2.0 interface cable to the USB port on the right side of the machine's back cover.

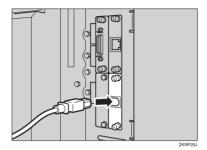

# **2** Connect the other end to the USB port on the host computer.

# 🖉 Note

- The optional USB 2.0 interface board is supported by Windows 98 SE/Me/2000/XP, Windows Server 2003, Mac OS 9.x, and Mac OS X Classic mode.
  - For Windows 98 SE/Me: Make sure to install "USB Printing Support". If USB 2.0 is used with Windows 98 SE/Me, only a speed equal to that of USB 1.1 is possible.
  - For Mac OS: Mac OS supports only the standard USB port. If USB 2.0 is used with a Mac OS, only a speed equal to that of USB 1.1 is possible.

# Setting Paper on the Bypass Tray

This section gives instructions for setting paper on the bypass tray. Use the bypass tray to print onto OHP transparencies, labels, thick paper, and envelopes that cannot be loaded in the paper tray.

# PReference

For details about setting paper in the regular paper tray, see *General Settings Guide*.

#### 🖉 Note

- When loading letterhead paper, pay attention to its orientation. See "Orientation-Fixed Paper or Two-Sided Paper", General Settings Guide.
- Paper within the following dimensions can be set in the bypass tray:
  - Vertical: 90.0-305.0 mm (3.54 in-12.01 in.)
  - Horizontal: 148.0-600.0 mm (5.83 in.-23.62 in.)
- Be sure to set the paper with the side you want to print facing down in the bypass tray.
- When loading OHP transparencies or thick paper in the bypass tray, make the paper setting using the control panel or printer driver.
- The number of sheets that can be loaded in the bypass tray depends on the paper type.

## Limitation

- The following functions are disabled when printing from the bypass tray:
  - Duplex printing
  - Auto Tray Select
  - Auto Tray Switching
  - Rotating Collate
  - Staple (when the optional unit is installed)
  - Punch (when the optional unit is installed)

#### Important

- □ When printing using the printer function, original images are always rotated by 180 degrees (the orientation of images to be printed is opposite to that of the copier function). When printing onto paper with specific orientation requirements, such as envelopes and letterheads, make sure to rotate the paper feed orientation to 180 degrees.
- □ Be sure to set the paper size using the printer driver when printing data from the computer. The paper size set using the printer driver has priority over the one set using the display panel.

# **1** Open the bypass tray.

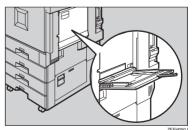

**2** Adjust the paper guides to the paper size.

#### ∰Important

If the paper guides are not flush against the paper, skewed images or paper misfeeds might occur.

# **3** Gently insert paper face up into the bypass tray until the beeper sounds.

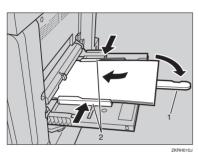

- 1. Extender
- 2. Paper guides

## 🖉 Note

- The beeper will not sound if it is turned off. Gently insert paper until it stops.
- Do not stack paper over the limit mark, otherwise a skewed image or misfeeds might occur.
- Open out the extender to support paper sizes larger than A4
   B<sup>1</sup>/2"×11"
- □ Fan the paper to get air between the sheets to avoid a multi-sheet feed.
- When setting an OHP transparency, make sure that its front and back sides are properly positioned.

Select paper type when printing onto OHP transparencies or thick paper (over 105g/m<sup>2</sup>). For details, see p.15 "Setting thick paper or OHP transparencies".

# **4** Select the paper size.

# 🖉 Note

- You can set paper size using the printer driver. The following procedures are not necessary when setting paper size using the printer driver.
- □ The paper size set using the printer driver has priority over that set using the display panel.
- When the printer driver is not used, make settings using the display panel.
- Thick paper and OHP transparencies are delivered to the external tray.
- □ Thick paper and OHP transparencies are delivered face up on the top of the preceding page; therefore, the prints need to be rearranged into the correct order. To avoid this, select **[Reverse order print]** in the RPCS printer driver settings to deliver the prints in the correct page order.

# PReference

For printer driver settings, see the printer driver Help.

For details about setting custom sizes, see p.14 "Setting custom size paper".

#### Press the [User Tools/Counter] key on the control panel.

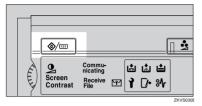

#### **2** Press [Printer Features].

#### **③** Press the [Paper Input] tab.

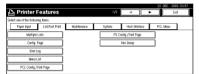

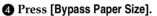

**5** Select the paper size.

# 🖉 Note

- □ Press [▲Prev.] or [▼Next.] to scroll through the list.
- When printing onto thick paper or OHP transparencies, select paper type. For details, see p.15 "Setting thick paper or OHP transparencies".

#### 6 Press [OK].

Press the [User Tools/Counter] key.

#### Setting custom size paper

#### 🖉 Note

- Custom sizes can also be set using the printer driver. The following procedures are not necessary when setting custom sizes using the printer driver.
- Custom size settings set using the printer driver have priority over those set using the machine's display panel.
- When the printer driver is not used, make settings using the display panel.

## Reference

For printer driver settings, see the printer driver Help.

- **1** Press the **[User Tools/Counter]** key on the control panel.
- **2** Press [Printer Features].
- Press the [Paper Input] tab.
- 4 Press [Bypass Paper Size].
- 5 Press [Custom Size].
- **6** Enter the vertical size of the paper using the number keys, and then press [#].

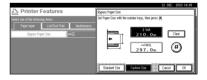

2 Enter the horizontal size of the paper using the number keys, and then press [#].

# 8 Press [OK].

The paper sizes entered are displayed.

**9** Press the **[User Tools/Counter]** key.

#### Setting thick paper or OHP transparencies

# Note

- Paper settings can also be set using the printer driver. The following procedures are not necessary when setting paper sizes using the printer driver.
- □ Paper size settings set using the printer driver have priority over those set using the machine's display panel.
- □ When the printer driver is not used, make settings using the display panel.

# 

For printer driver settings, see the printer driver Help.

Press the [User Tools/Counter] key on the control panel.

2 Press [System Settings].

- **3** Press the [Tray Paper Settings] tab.
- 4 Press [▼Next.] to scroll through the list.

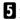

D Press [Paper Type: Bypass tray].

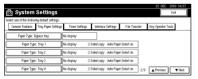

**6** Select [OHP] or [Thick Paper]

# 7 Press [OK].

The paper type selected is displayed.

# 8 Press the [User Tools/Counter] key.

# Note 🖉

□ The settings made will remain valid until they are reset again. After printing on OHP transparencies or thick paper, make sure to clear settings for the next user.

# Installing the Software

This manual assumes you are familiar with general Windows procedures and practices. If you are not, see the operating instructions that come with Windows for details.

The procedure for installing the printer driver depends on the connection with the computer. With a parallel or Ethernet connection, Quick Install is also available. With a wireless LAN connection, check the machine and computer are communicating properly and then install the printer driver by following the procedure used for an Ethernet connection.

- For details about the parallel/Ethernet connection, see p.17 "Quick Install" or p.19 "Installing the PCL 5c and RPCS™ Printer Driver".
- For details about the USB connection, see p.33 "Installing the Printer Driver Using USB".
- For details about the IEEE 1394 connection, see p.35 "Installing the Printer Driver Using IEEE 1394".

# Auto Run

Inserting the CD-ROM into the CD-ROM drive starts the installer automatically. The installer helps you install the following printer drivers and software easily.

## 🖉 Note

- □ If "plug and play" starts, click [Cancel] in [New Hardware Found], [Device Driver Wizard] or [Found New Hardware Wizard] dialog box, and then insert the CD-ROM. The [New Hardware Found], [Device Driver Wizard] or [Found New Hardware Wizard] dialog box appears depending on the system version of the Windows 95/98/Me/2000/XP, Windows Server 2003, or Windows NT 4.0.
- Auto Run might not work automatically with certain operating system settings. If this happens, launch "Setup.exe", located on the CD-ROM root directory.
- □ If you want to cancel Auto Run, hold down the **[SHIFT]** key (if your operating system is Windows 2000/XP and Windows Server 2003, hold down the left **[SHIFT]** key) while inserting the CD-ROM. Keep the **[SHIFT]** key held down until the computer has finished accessing the CD-ROM.

## Limitation

□ If your operating system is Windows 2000/XP, Windows Server 2003, or Windows NT 4.0, installing software using Auto Run requires Administrator permission. When you install software using Auto Run, log on using an account that has Administrators permission. The following table shows the printer drivers and software that can be installed using Auto Run:

|                                         | Auto Run <sup>*1</sup>                    |                             |                                     |  |
|-----------------------------------------|-------------------------------------------|-----------------------------|-------------------------------------|--|
|                                         | Quick Install                             |                             | Add                                 |  |
|                                         | Network<br>connec-<br>tion with<br>TCP/IP | Parallel<br>connec-<br>tion | Printer<br>and<br>Utility<br>Wizard |  |
| PCL 5c<br>printer<br>driver             | О                                         | О                           | О                                   |  |
| RPCS <sup>™</sup><br>printer<br>driver  | о                                         | о                           | О                                   |  |
| Post-<br>Script 3<br>printer<br>driver  |                                           |                             | О                                   |  |
| LAN-Fax<br>Driver                       |                                           |                             | О                                   |  |
| Font<br>Manager<br>2000                 |                                           |                             | О                                   |  |
| Smart-<br>NetMoni-<br>tor for<br>Admin  |                                           |                             | О                                   |  |
| Smart-<br>NetMoni-<br>tor for<br>Client | О                                         |                             | О                                   |  |

\*1 Available operating systems are: Windows 95/98/Me/2000/XP, Windows Server 2003, Windows NT 4.0. Auto Run is unavailable with Mac OS.

# **Quick Install**

Auto Run will start the installer automatically when you insert the CD-ROM into the CD-ROM drive. By selecting Quick Install, you can easily install the PCL 5c printer driver and the RPCS<sup>™</sup> printer driver. SmartNet-Monitor for Client can also be installed provided the machine and computer are connected via the network.

## Preparation

Before starting installation, close all documents and applications.

# Limitation

- The following conditions are required:
  - Windows 95/98/Me/2000/XP, Windows Server 2003, or Windows NT 4.0

For Ethernet connections:

- The machine must be connected to the network using an Ethernet cable.
- TCP/IP protocol must be configured.
- The IP address must be assigned to both machine and computer.
- The IEEE 802.11b interface unit is installed and the connection is properly made.
- The IEEE 1394 interface board (IP over 1394) is installed and the connection is properly made.

For parallel connections:

- The machine must be connected to the computer using a parallel cable.
- Bidirectional transmission must be enabled.

#### #Important

□ If your system is Windows NT 4.0, we recommend that you upgrade the Windows NT 4.0 operating system to Service Pack 4 or later before installing the PCL 5c or RPCS<sup>TM</sup> printer drivers. Contact your Windows retailer for more information about latest versions.

## 🖉 Note

□ When the machine is connected to the computer using the IEEE 1394 interface or the USB 2.0 interface, Quick Install cannot be used. See p.33 "Installing the Printer Driver Using USB", p.35 "Installing the Printer Driver Using IEEE 1394".

# **U** Quit all applications running.

# **2** Insert the CD-ROM into the CD-ROM drive.

Auto Run will start the installer.

# **3** Select a language for the interface language, and then click [OK].

The following languages are available: Cestina (Czech), Dansk (Danish), Deutsch (German), English (English), Espanol (Spanish), Francais (French), Italiano (Italian), Korean (Korean), Magyar (Hungarian), Nederlands (Dutch), Norsk (Norwegian), Polski (Polish), Portugues (Portuguese), Russian (Russian), Suomi (Finnish), Svenska (Swedish)

The default interface language is English.

# 4 Click [Quick Install].

The software license agreement appears in the **[License Agreement]** dialog box.

- **5** After reading through the agreement, click [l accept the agreement] to agree, and then click [Next].
- 6 Click the machine model you are using when the [Select Printer] dialog box appears.

#### 🖉 Note

- □ For TCP/IP network connection, select the machine whose IP address is displayed in the [Connect To] column.
- □ For parallel connection, select the machine whose printer port is displayed in the[Connect To] column.

# 7 Click [Install].

# 8 Follow the instructions on the screen.

A message prompting you to restart your computer may appear. To complete installation, restart your computer.

## ₿Important

□ If the machine has options installed, you should make settings for them using the printer driver. See p.23 "Setting Up Options - PCL 5c and RPCS".

## 🖉 Note

- □ If you want to change the printer name, follow the procedure below:
  - Windows 95/98/Me/2000, Windows NT 4.0 On the [Start] menu, point to [Settings], and then click [Printers]. The [Printers] window appears. Right-click the machine icon, and then click [Rename].

- Windows XP Professional, Windows Server 2003 On the [Start] menu, click [Printers and Faxes]. The [Printers and Faxes] window appears. Right-click the machine icon, and then click [Rename].
- Windows XP Home Edition On the [Start] menu, click[Control Panel]. Click [Printers and Other Hardware], and then click [Printers and Faxes]. The [Printers and Faxes] window appears. Rightclick the machine icon, and then click [Rename].

# Installing the PCL 5c and RPCS<sup>™</sup> Printer Driver

This section gives basic instructions for installing the PCL 5c printer driver and RPCS<sup>™</sup> printer driver without using Quick Install. Follow the procedures below, as appropriate.

# Reference

See p.17 "Quick Install" to install the PCL 5c printer driver or RPCS<sup>™</sup> printer driver using Quick Install.

# Limitation

If your operating system is Windows 2000/XP, Windows Server 2003 or Windows NT 4.0, installing a printer driver using Auto Run requires Administrator permission. When you install a printer driver using Auto Run, log on using an account that has Administrator permission.

# Important

□ If your operating system is Windows NT 4.0, we recommend that you upgrade the Windows NT 4.0 operating system to Service Pack 4 or later before installing the printer drivers. Contact your Windows retailer for more information about latest versions.

# 🖉 Note

- □ If you want to share the machine on a Windows 2000/XP, Windows Server 2003, or Windows NT 4.0 platform, use the **[Sharing]** tab in the printer properties dialog box to specify the additional driver (alternate driver). For details, see the operating instructions that come with Windows 2000/XP, Windows Server 2003, or Windows NT 4.0.
- When prompted for the additional driver (alternate driver) location, select the following folders on the CD-ROM:
  - Windows 95/98/Me PCL 5c: \DRIVERS\PCL5c\ WIN9X\_ME\(Language)\DISK1\ RPCS™: \DRIVERS\RPCS\ WIN9X\_ME\(Language)\DISK1\
  - Windows 2000/XP, Windows Server 2003 PCL 5c: \DRIVERS\PCL5c\ WIN2K\_XP\(Language)\DISK1\ RPCS<sup>TM</sup>: \DRIVERS\RPCS\ WIN2K\_XP\(Language)\DISK1\
  - Windows NT 4.0 PCL 5c: \DRIVERS\PCL5c\ NT4\(Language)\DISK1\ RPCS<sup>TM</sup>: \DRIVERS\RPCS\ NT4\(Language)\DISK1\

# **1** Quit all applications running.

# **2** Insert the CD-ROM into the CD-ROM drive.

Auto Run will start the installer.

# Select a language for the interface language, and then click [OK].

The following languages are available: Cestina (Czech), Dansk (Danish), Deutsch (German), English (English), Espanol (Spanish), Francais (French), Italiano (Italian), Korean (Korean), Magyar (Hungarian), Nederlands (Dutch), Norsk (Norwegian), Polski (Polish), Portugues (Portuguese), Russian (Russian), Suomi (Finnish), Svenska (Swedish)

The default interface language is English.

# 4 Click [PCL/RPCS Printer Drivers].

The software license agreement appears in the **[License Agreement]** dialog box.

5 After reading through the agreement, click [l accept the agreement] to agree, and then click [Next].

**6** Select the printer drivers you want to install when the [Select Program] dialog box appears, and then click [Next].

**2** Select the model of the machine you are using.

To change the printer name, change it in the [Change settings for 'Printer Name'] box.

**8** Double-click the machine name to display the printer settings.

# 9 Select SmartNetMonitor.

#### SmartNetMonitor

- Click [Port:], and then click [Add].
- **2** Click [SmartNetMonitor], and then click [OK].
- **3** Select the machine you want to use.

#### TCP/IP

- Click [TCP/IP], and then click [Search]. Available machines will be listed.
- ② Select the machine you want to use, and then click [OK].
- 🖉 Note
  - Machines that respond to an IP broadcast from the computer will be displayed. To print to a machine not listed here, click [Specify Address], and then enter the IP address or host name.
  - □ Under Windows 95/98/Me, avoid using an address that is partially similar to one already in use. For example, if "192.168.0.2" is already used, "192.168.0.2xx" cannot be used. Similarly, if "192.168.0.20" is already used, "192.168.0.2" cannot be used.

#### NetBEUI

- Click [NetBEUI], and then click [Search].
   A list of machines that can be used with NetBEUI appears.
- ② Select the machine you want to use, and then click [OK].

## 🖉 Note

- NetBEUI cannot be used under Windows XP and Windows Server 2003.
- □ Machines that respond to a broadcast from the computer will be displayed. To print to a machine not listed here, click [Specify Address], and then enter the NetBEUI address. Confirm the NetBEUI address on the network is on the configuration page. For more information about printing the configuration page, see "Printer Features Parameters", Printer Reference 2. The NetBEUI address appears as "\\RNPxxxx\xxx" on the configuration page. Enter the machine's network path name in the form of "%%Computer name\Share name". Do not enter "\\" but "%%" as head characters.
- □ You cannot print to machines beyond routers.

IPP

- Click [IPP]. The IPP setting dialog box appears.
- ② To specify the IP address of the machine, enter "http://machine's-ipaddress/printer" or "ipp://machine's-ip-address/printer" in the [Printer URL] box. (Example: IP address is 192.168.15.16)

http://192.168.15.16/ printer ipp://192.168.15.16/ printer

- ③ If necessary, enter the names to distinguish the machine in the [IPP Port Name] box. Enter a different name to those of any existing port name. If you do not do this, the address entered in the [Printer URL] box will be set as the IPP port name.
- ④ If a proxy server and IPP user name are used, click [Detailed Settings], and then configure the necessary settings.
- 🖉 Note
- For more information about these settings, see SmartNetMonitor for Client Help.

5 Click [OK].

Make sure the location for the selected machine appears after [Port:].

Configure the user code and default printer as necessary. 2

#### User Code

User codes are eight digit codes that allow you to keep track of printing done under each code. To use this feature, the network administrator should assign user codes and inform users of them before they install the printer driver.

Use the following methods to enter a user code for registration:

- For the PCL 5c or PostScript 3 printer drivers, enter the user code on the **[Statistics]** tab in the printer properties dialog box.
- For the RPCS<sup>™</sup> printer driver, click the [Printer Configuration] button on the [Print Settings] tab in the printer properties dialog box. Click the [User Code] button. A dialog box appears. Enter the user code in the dialog box.

## 🖉 Note

□ When using the RPCS<sup>TM</sup> printer driver on Windows 95/98/Me, the user code cannot be changed once it is entered. To change an entered user code, uninstall the printer driver, reinstall it, and then enter a new user code.

# PReference

For more information about user codes, see "User Codes", General Settings Guide.

#### Default Printer

Select the **[Default Printer]** check box to set the printer as the default printer.

- Click [Continue] to start printer driver installation.
- Follow the instructions on the screen.

#### Changing port settings

Follow these steps to change Smart-NetMonitor for Client settings, such as the proxy server settings or IPP URL.

#### 🖉 Note

□ There are no settings for NetBEUI.

1 In the [Printers] window, click the icon of the machine you want to use. On the [File] menu, click [Properties].

## 🖉 Note

Under Windows XP and Windows Server 2003, click the icon of the machine you want to use in the [Printers and Faxes] window.

2 Click the [Details] tab, and then click [Port Settings].

The **[Port Settings]** dialog box appears.

# 🖉 Note

- Under Windows 2000/XP and Windows Server 2003, Windows NT 4.0 click the [Ports] tab, and then click [Configure Port]. The [Port Configuration] dialog box appears.
- For TCP/IP, you can configure Timeout Settings.

## 🖉 Note

□ If you cannot set the items on the **[Recovery/Parallel Printing]** tab, follow the procedure below.

- Click [Cancel] to close the [Port Settings] dialog box.
- ② Start SmartNetMonitor for Client, and then right-click the SmartNetMonitor for Client icon on the taskbar.
- ③ Click [Extended Features Settings], and then select the [Set Recovery/Parallel Printing for each port] check box.
- ④ Click [OK] to close the [Extended Features Settings] dialog box.
- For IPP, you can configure IPP User Settings, Proxy Settings and Timeout Settings.

🖉 Note

For more information about these settings, see SmartNet-Monitor for Client Help.

# Setting Up Options - PCL 5c and RPCS

If the machine has options installed, you should set the options using the printer driver.

# Limitation

□ Under Windows 2000/XP and Windows Server 2003, changing printer settings requires Manage Printers permission. Members of the Administrators and Power Users groups have Manage Printers permission by default. When you set up options, log on using an account that has Manage Printers permission. Under Windows NT 4.0, changing printer settings requires Full Control permission. Members of the Administrators, Server Operators, Print Operators, and Power Users groups have Full Control permission by default. When you set up options, log on using an account that has Full Control permission.

When setting up options, you should access the printer properties dialog box from Windows. You cannot set up options by accessing the printer properties dialog box from an application.

# PCL 5c printer driver

1 On the [Start] menu, point to [Settings], and then click [Printers].

The [Printers] window appears.

# 🖉 Note

- If using Windows XP Professional and Windows Server 2003, click the [Printers and Faxes] window on the [Start] menu.
- □ If using Windows XP Home Edition, access the [Printers and Faxes] window by clicking the [Start] button on the taskbar, click [Control Panel], click [Printers and Other Hardware], and then click [Printers and Faxes].
- **2** Click the icon of the machine you want to use.
- **3** On the [File] menu, click [Properties]. The printer properties dialog box appears.
- 4 Click the [Accessories] tab.
- **5** Select the options installed in the [Options] area.
- 6 Click [OK].

#### **RPCS™** printer driver

The **[Printers]** window appears.

# 🖉 Note

- □ If using Windows XP Professional and Windows Server 2003, click the **[Printers and Faxes]** window on the **[Start]** menu.
- □ If using Windows XP Home Edition, access the [Printers and Faxes] window by clicking the[Start] button on the taskbar, click [Control Panel], click [Printers and Other Hardware], and then click [Printers and Faxes].
- **2** Click the icon of the machine you want to use.

# **3** On the [File] menu, click [Properties].

The printer properties dialog box appears.

# 🖉 Note

□ If the following message appears "Configure installed accessories in the **[Accessories]** tab of **[Printer Configuration]**, which will open next.", click **[OK]**, and then proceed to step **[**.

# 4 Click the [Change Accessories] tab.

# 🖉 Note

- In Windows 95/98/Me, click [Printer Configuration] on the [Print Settings] tab, and then click [Change Accessories].
- 5 Select the options installed in the [Select printer options:] list.
- 6 Click [OK].
- **2** Click [OK], and then close the printer properties dialog box.

# Installing the PostScript 3 Printer Driver

This section gives basic instructions for installing the PostScript 3 printer driver. Actual procedures may differ depending on the operating system. Follow the procedures below, as appropriate.

# PReference

To use the PostScript 3 printer driver, the optional PostScript 3 board must be installed on the machine. See *PostScript 3 Unit Type* 2238 Operating Instructions Supplement for details.

#### Windows 95/98/Me - Installing the PostScript 3 printer driver

- **1** Quit all applications running.
- **2** Insert the CD-ROM into the CD-ROM drive.

Auto Run will start the installer.

# **3** Select a language for the interface language, and then click [OK].

The following languages are available: Cestina (Czech), Dansk (Danish), Deutsch (German), English (English), Espanol (Spanish), Francais (French), Italiano (Italian), Korean (Korean), Magyar (Hungarian), Nederlands (Dutch), Norsk (Norwegian), Polski (Polish), Portugues (Portuguese), Russian (Russian), Suomi (Finnish), Svenska (Swedish)

The default interface language is English.

# 🖉 Note

- □ The printer driver with the selected language will be installed.
- The printer driver will be installed in English if you select the following languages: Cestina, Magyar, Polski, Portugues, Suomi, Korean and Russian.

# 4 Click [PostScript 3 Printer Driver].

Add Printer Wizard starts.

# 5 Click [Next].

6 Click [Local Printer], and then click [Next].

A dialog box for selecting the printer appears.

- 2 Select the model of the machine you are using, and then click [Next].
- In the [Available ports:] box, click [Printer Port], and then click [Next].
- 9 Change the name of the machine if you want to, and then click [Next].

# 🔗 Note

- □ Click **[Yes]** if you want to set the machine as the default printer.
- **D** Follow the instructions on the screen.

# Windows 95/98/Me - Setting up options

If the machine has options installed, you should make settings for them using the printer driver.

1 On the [Start] menu, point to [Settings], and then click [Printers].

The [Printers] window appears.

**2** Click the icon of the machine you want to use.

**3** On the [File] menu, click [Properties].

The printer properties dialog box appears.

4 Click the [Accessories] tab.

**5** Select the options you have installed in the [Options] area.

6 Click [OK].

## Windows 2000/XP, Windows Server 2003 - Installing the PostScript 3 printer driver

# Limitation

Installing a printer driver requires Administrator permission. When you install a printer driver, log on using an account that has Administrator permission.

# 🖉 Note

□ If you want to share the machine on a Windows 2000/XP and Windows Server 2003 platform, use the **[Sharing]** tab in the printer properties dialog box to specify the additional driver (alternate driver). For details, see the operating instructions that come with Windows 2000/XP and Windows Server 2003.

#### When prompted for the additional driver (alternate driver) location, select the following folders on the CD-ROM:

- Windows 95/98/Me: \DRIVERS\PS\ WIN9X\_ME\(Language)\DISK1\
- Windows NT 4.0: \DRIVERS\PS\ NT4\(Language)\DISK1\

# **1** Quit all applications that are running.

# **2** Insert the CD-ROM into the CD-ROM drive.

Auto Run will start the installer.

# **3** Select a language for the interface language, and then click [OK].

The following languages are available: Cestina (Czech), Dansk (Danish), Deutsch (German), English (English), Espanol (Spanish), Francais (French), Italiano (Italian), Korean (Korean), Magyar (Hungarian), Nederlands (Dutch), Norsk (Norwegian), Polski (Polish), Portugues (Portuguese), Russian (Russian), Suomi (Finnish), Svenska (Swedish)

The default interface language is English.

# 🖉 Note

- □ The printer driver with the selected language will be installed.
- The printer driver will be installed in English if you select the following languages: Cestina, Magyar, Polski, Portugues, Suomi, Korean and Russian.

# 4 Click [PostScript 3 Printer Driver].

Add Printer Wizard starts.

# 5 Click [Next].

Click [Local Printer], and then click [Next].

# 🖉 Note

□ If using Windows XP and Windows Server 2003, click [Local printer attached to this computer], and then click [Next].

A dialog box for selecting the printer port appears.

2 Select the check box of the port you want to use, and then click [Next].

A dialog box for selecting the printer appears.

- 8 Select the model of the machine you are using, and then click [Next].
- 9 Change the name of the machine if you want to, and then click [Next].

# 🖉 Note

- □ Click **[Yes]** if you want to set the machine as the default printer.
- Select whether or not you want to share the machine, and then click [Next].

# PReference

See *Network Guide* for information about setting up and using the machine in a network environment.

# Follow the instructions on the screen.

# Windows 2000/XP, Windows Server 2003 - Setting up options

If the machine has options installed, you should make settings for them using the printer driver.

# Limitation

Changing the printer settings requires Manage Printers permission. Members of the Administrators and Power Users groups have Manage Printers permission by default. When you set up options, log on using an account that has Manage Printers permission.

## 1 On the [Start] menu, point to [Settings], and then click [Printers].

The [Printers] window appears.

## 🖉 Note

- □ In Windows XP Professional and Windows Server 2003, click the [**Printers and Faxes**] window on the [**Start**] menu.
- □ In Windows XP Home Edition, access the [Printers and Faxes] window by clicking the [Start] button on the taskbar, click [Control Panel], [Printers and Other Hardware], and then click [Printers and Faxes].

**2** Click the icon of the machine you want to use.

**3** On the [File] menu, click [Properties]. The printer properties dialog box appears.

4 Click the [Device Settings] tab.

**5** Select the options you have installed under [Installable Options].

Click [OK].

#### Windows NT 4.0 - Installing the PostScript 3 printer driver

# Limitation

Installing a printer driver requires Administrator permission. When you install a printer driver, log on using an account that has Administrator permission.

# ∰Important

- □ The CD-ROM containing Windows NT Server operating system version 4.0, or the Windows NT Workstation operating system is required to install the printer driver.
- We recommend that you upgrade Windows NT 4.0 operating system to Service Pack 6 or later before installing the printer driver. Contact your Windows retailer for more information about latest versions.

# 🖉 Note

- □ If you want to share the machine on a Windows NT 4.0 platform, use the **[Sharing]** tab in the printer properties dialog box to specify the additional driver (alternate driver). For details, see the operating instructions that come with Windows NT 4.0.
- When prompted for the additional driver (alternate driver) location, select the following folders on the CD-ROM:
  - Windows NT 4.0: \DRIVERS\ PS\NT4\(Language)\DISK1\
- **1** Quit all applications running.
- **2** Insert the CD-ROM into the CD-ROM drive.

Auto Run will start the installer.

# **3** Select a language for the interface language, and then click [OK].

The following languages are available: Cestina (Czech), Dansk (Danish), Deutsch (German), English (English), Espanol (Spanish), Francais (French), Italiano (Italian), Korean (Korean), Magyar (Hungarian), Nederlands (Dutch), Norsk (Norwegian), Polski (Polish), Portugues (Portuguese), Russian (Russian), Suomi (Finnish), Svenska (Swedish)

The default interface language is English.

# 🖉 Note

- □ The printer driver with the selected language will be installed.
- The printer driver will be installed in English if you select the following languages: Cestina, Magyar, Polski, Portugues, Suomi, Korean and Russian.

# 4 Click [PostScript 3 Printer Driver].

Add Printer Wizard starts.

#### 5 Confirm that the [My Computer] option is selected, and then click [Next].

A dialog box for selecting the printer port appears.

#### 6 Select the check box of the port you want to use, and then click [Next].

A dialog box for selecting the printer appears.

# 2 Select the model of the machine you are using, and then click [Next].

Change the name of the machine if you want to, and then click [Next].

# 🖉 Note

□ Click **[Yes]** if you want to set the machine as the default printer.

9 Select whether or not you want to share the machine, and then click [Next].

# 

See *Network Guide* for information about setting up and using the machine in a network environment.

**D** Follow the instructions on the screen.

# Windows NT 4.0 - Setting up options

If the machine has options installed, you should make settings for them using the printer driver.

# Limitation

Changing printer settings requires Manage Printers permission. Members of the Administrators and Power Users groups have Manage Printers permission by default. When you set up options, log on using an account that has Manage Printers permission.

## 1 On the [Start] menu, point to [Settings], and then click [Printers].

The [Printers] window appears.

**2** Click the icon of the machine you want to use.

**3** On the [File] menu, click [Properties].

The printer properties dialog box appears.

4 Click the [Device Settings] tab.

- 5 Select the options you have installed under [Installable Options].
- 6 Click [OK].

2

# Seldirectional transmission

When bidirectional transmission is enabled, information such as paper size and feed orientation is automatically sent to the computer. You can also check machine status from your computer.

- Bidirectional transmission is supported under Windows 95/98/Me, Windows 2000/XP, Windows Server 2003, and Windows NT 4.0.
- When bidirectional transmission is running, machine status and information can be viewed by opening the printer driver screen.

To support bidirectional transmission, the following conditions are required:

## When connecting with a parallel cable

- The computer must support bidirectional transmission.
- The machine must be set to bidirectional transmission.
- The machine parallel port and computer parallel port must be connected using a parallel interface cable that supports bidirectional transmission.

# 🖉 Note

- □ In Windows 95/98/Me, [Enable bi-directional support for this printer] must be selected in [Spool Settings] on the [Details] tab in RPCS<sup>TM</sup> printer driver.
- □ In Windows 2000/XP, Windows Server 2003, or Windows NT 4.0, [Enable bidirectional support] must be selected, and [Enable printer pooling] must not be selected on the [Ports] tab in RPCS<sup>TM</sup> printer driver.

#### When connecting with the network

- The machine must be set to bidirectional transmission.
- SmartNetMonitor for Client included on the CD-ROM must be installed.

One of the following conditions must also be satisfied as well as the two requirements mentioned above:

- The port for SmartNetMonitor and TCP/IP must be used.
- The standard TCP/IP port is used without changing the port name (Windows 2000/XP, Windows Server 2003).
- The IP address specified in the Microsoft TCP/IP Print is used (Windows NT 4.0).
- The IP address is included in port name, if using IPP protocol.

# 🖉 Note

- □ In Windows 95/98/Me, [Enable bi-directional support for this printer] must be selected in [Spool Settings] on the [Details] tab in RPCS<sup>TM</sup> printer driver.
- □ In Windows 2000/XP, Windows Server 2003, or Windows NT 4.0, [Enable bidirectional support] must be selected, and [Enable printer pooling] must not be selected on the [Ports] tab in RPCS<sup>TM</sup> printer driver.

## When connecting with IEEE 1394

• The port on the optional IEEE 1394 interface board and the IEEE 1394 port on the computer are connected using an interface cable (Windows Me/2000/XP, Windows Server 2003).

- 🖉 Note
- [SCSI print (SBP-2)] must be set to Active and [Bidirectional SCSI print] must be set to ON in [IEEE 1394] on the [Interface Settings] tab in the machine's System Settings.
- □ In Windows Me, [Enable bi-directional support for this printer] must be selected in [Spool Settings] on the [Details] tab in RPCS<sup>TM</sup> printer driver.
- □ In Windows 2000/XP and Windows Server 2003, [Enable bidirectional support] must be selected, and [Enable printer pooling] must not be selected on the [Ports] tab in RPCS<sup>TM</sup> printer driver.

#### When connecting with USB 2.0

• The port on the optional USB 2.0 interface board and the USB port on the computer are connected using a USB interface cable (Windows 98 SE/Me/2000/XP, Windows Server 2003).

🖉 Note

- □ In Windows 98 SE/Me, [Enable bi-directional support for this printer] must be selected in [Spool Settings] on the [Details] tab in RPCS<sup>TM</sup> printer driver.
- □ In Windows 2000/XP and Windows Server 2003, [Enable bidirectional support] must be selected, and [Enable printer pooling] must not be selected on the [Ports] tab in RPCS<sup>TM</sup> printer driver.

. . . . . . . . . . . . . . . . .

Mac OS - Installing the PostScript 3 Printer Driver and Utilities

It is necessary to install a printer driver and a PPD file to print from a Mac OS.

Follow this procedure to install a printer driver and a PPD file on Mac OS running OS 8.6 or later versions up to 9.2, and Mac OS X Classic mode.

#### 🖉 Note

□ For installation under Mac OS X (v10.1.x), see p.32 "Mac OS X - Installing the PostScript 3 Printer Driver".

**1** Insert the CD-ROM into the CD-ROM drive.

**2** Double-click the CD-ROM icon.

**3** Double-click the [Mac OS 8 and 9] folder.

- **4** Double-click the [**PS Driver**] folder.
- **5** Double-click the folder of the language you use.
- **6** Open [Disk 1], and then doubleclick the installer icon.

The PostScript 3 printer driver installer window appears.

- **Z** Follow the instructions on the screen.
- B Double-click [Extensions] in [System Folder].

9 Double-click [Printer Descriptions].

Double-click the CD-ROM icon on the desktop.

Double-click the [Printer Descriptions] folder in the [Mac OS 8 and 9] folder.

Double-click [Disk 1] in the folder of the language you use.

Drag the PPD file and Plug-in file into [Printer Descriptions] in [Extensions] in [System Folder].

**1** Restart the Mac OS.

## Setting up the PPD file

#### Preparation

Make sure that the machine is connected to an AppleTalk network before performing the following procedure:

1 On the Apple menu, click [Chooser].

**2** Click the [Adobe PS] icon.

In the [Select a PostScript Printer:] list, click the name of the machine you want to use.

# 4 Click [Create].

The PPD file is set up, and the **[Adobe PS]** icon appears at the left of the machine name in the list. Next, follow the procedure on p.31 "Setting up options" to make the option settings, or close the **[Chooser]** dialog box.

#### Setting up options

- 1 On the Apple menu, click [Chooser].
- **2** Click the [Adobe PS] icon.
- In the [Select a PostScript Printer:] list, click the name of the machine you want to use, and then click [Setup].

# 4 Click [Configure].

A list of options appears.

5 Select the option you want to set up, and then select the appropriate setting for it.

#### 🖉 Note

 If the option you want to set up is not displayed, the PPD file might not be set up correctly. Check the name of the PPD file shown in the dialog box.

# 6 Click [OK].

The list of options closes.

**7** Click [**0**K].

The [Chooser] dialog box appears.

8 Close the [Chooser] dialog box.

## Installing Adobe Type Manager (ATM)

#### 🖉 Note

- Quit all applications running before installation. Install after restarting.
- **1** Start the Mac OS.
- **2** Insert the CD-ROM into the CD-ROM drive.
- **3** Double-click the CD-ROM icon.

**5** Double-click the [ATM] folder.

Double-click the [ATM 4.6.2 installer] icon.

**2** Follow the instructions on screen.

# 8 Restart the Mac OS.

## 🖉 Note

□ Make sure to restart the computer. **[ATM]** will be completely installed only after restarting.

9 Select [Control Panel] from the Apple menu, and then click [~ATM].

# Open the ATM control panel.

#### 🔗 Note

□ For more information about installation, see the User's Guide in the ATM folder.

#### Installing screen fonts

**1** Start the Mac OS.

- **2** Insert the CD-ROM into the CD-ROM drive.
- **3** Double-click the CD-ROM icon.
- 4 Double-click the [Mac OS 8 and 9] folder.
- **5** Double-click the [Fonts] folder.
- Copy the fonts you want to install into the [System] folder.

A confirmation dialog box appears.

# **7** Click [**0**K].

The fonts are installed.

# 8 Restart the Mac OS.

# Reference

For information about installing Printer Utility for Mac, see Post-Script 3 Unit Type 2238 Operating Instructions Supplement.

# Mac OS X - Installing the PostScript 3 Printer Driver

It is necessary to install a PPD file to print from a Mac OS. Follow the procedures to install a PPD file on Mac OS running Mac OS X.

Printer driver is included in Mac OS. When printing under Mac OS X v10.1.x, use the printer driver included in Mac OS.

# Preparation

You need an administrator name and a password (phrase). For more information, consult your administrator.

- Insert the CD-ROM into the CD-ROM drive.
- **2** Double-click the CD-ROM icon.

Double-click the [Mac OS X] folder.

4 Double-click the [PPD Installer] folder, and then double-click the installer icon.

**5** Follow the instructions on screen.

## Setting up the PPD file

## **1** Run Print Center.

## 2 Click [Add Printer].

## 🖉 Note

- □ Select [AppleTalk] in the first pop-up menu.
- □ If the zone has been set, select the zone in the second pop-up menu.
- **3** Select the PPD file for the model you are using from the [Printer Model:] pop-up menu.

## 4 Click [Add].

## Setting up options

## Limitation

You can make settings for all printer features, even if the necessary option is not installed, due to Mac OS X Native mode limitations. Check which options are installed in the machine before you print.

# Installing the Printer Driver Using USB

This section gives basic instructions for installing printer drivers using USB. The printer drivers can be installed from the CD-ROM that comes with this machine.

## Preparation

Make sure that all other applications are closed and the computer is not printing before installation.

### Windows 98 SE/Me - Installing the printer driver using USB

The procedure below uses Windows 98 SE as an example. The procedure for Windows Me may be slightly different.

When the USB interface cable is used for the first time, the "plug and play" function starts and **[New Hardware Found]** dialog box appears.

If printer drivers are already installed, "plug and play" appears, and the printer with its port directed to the USB interface cable is added to the **[Printers]** folder.

1 Click [Next].

Click [Search for the best driver for your device. {Recommended}.], and then click [Next].

Select the [Specify a location:] check box, and then click [Browse...].

The **[Browse for Folder]** dialog box appears.

## **4** Insert the CD-ROM provided into the CD-ROM drive.

### 🖉 Note

- □ When Auto Run starts, click [Exit].
- □ If you want to disable Auto Run, press **[Shift]** when inserting the CD-ROM into the drive and keep it pressed until the computer completes transmission to the drive.

# **5** Select the drive where the printer driver is located according to your operating system, and then click [Next].

If the CD-ROM drive is D, the folder will be "D:\DRIVERS\USB-PRINT\WIN98ME".

## **6** Confirm the printer driver location, and then click [Next].

USB Printing Support will be installed.

## **7** Click [Finish].

# 8 Follow the "plug and play" on the screen to install the printer drivers.

## 🖉 Note

- Each printer driver is stored in the following folders on the CD-ROM:
  - PCL 5c: \DRIVERS\PCL5c\ WIN9X\_ME\(Language)\DISK1
  - **RPCS™:** \DRIVERS\RPCS\ WIN9X\_ME\(Language)\DISK1
  - **PostScript 3:** \DRIVERS\PS\ WIN9X\_ME\(Language)\DISK1

When installation is complete, the printer with its port directed to "USB00n" appears in the **[Printers]** folder. ("n" is the number of printers connected.)

## Windows 2000/XP, Windows Server 2003 - Installing the printer driver using USB

## Limitation

 Installing a printer driver requires the Administrators permission.
 When you install a printer driver, log on using an account that has Administrator permission.

When the USB interface cable is used for the first time, the **[Found New Hardware Wizard]** dialog box appears, and Windows 2000/XP and Windows Server 2003's USB Printing Support will be installed automatically.

If the printer driver is already installed, the "plug and play" is displayed, and the printer with its port directed to the USB interface cable is added to the **[Printers]**<sup>\*1</sup> folder.

## 🖉 Note

□ Under Windows XP and Windows Server 2003, even if the printer driver has already been installed, **[Found New Hardware Wizard]** may start when connecting the printer and the computer with the USB interface cable for the first time. If this happens, install the printer driver by following the procedure below:

# **1** Install the printer driver by referring to the instructions for installation.

## 🖉 Note

- Each printer driver is stored in the following folders on the CD-ROM:
  - PCL 5c: \DRIVERS\PCL5c\ WIN2K\_XP\(Language)\DISK1
  - **RPCS™:** \DRIVERS\RPCS\ WIN2K\_XP\(Language)\DISK1
  - **PostScript 3:** \DRIVERS\PS\ WIN2K\_XP\(Language)\DISK1

When installation is complete, the printer with its port directed to "USB00n" appears in the **[Printers]** <sup>\*1</sup> folder. ("n" is the number of printers connected.)

<sup>1</sup> In Windows XP and Windows Server 2003, the folder is **[Printers** and Faxes].

#### Mac OS - Creating a desktop printer icon

When you connect the machine and your computer using USB 2.0, create a Desktop Printer icon.

## Limitation

- □ In Mac OS X Native mode, printing is disabled when connected to the machine using USB.
- Double-click [Desktop Printer Utility] in the [AdobePS Components] folder.
- 2 Select [AdobePS] in [With:] and [Printer (USB)] in [Create Desktop], and then click [OK].
- Click [Change] in [USB Printer Selection].
- 4 Select the model of the machine you are using in [Select a USB Printer:], and then click [OK].
- 5 Click [Auto Setup] in [PostScript<sup>™</sup> Printer Description (PPD) File].

## 6 Click [Create].

Z Enter the machine name, and then click [Save].

The printer icon appears on the desktop.

**8** Close the Desktop Printer Utility.

## Installing the Printer Driver Using IEEE 1394

Printing using a SCSI print device with the optional IEEE 1394 interface board is possible under Windows 2000/XP, or Windows Server 2003.

### Preparation

Make sure that all other applications are closed and the computer is not printing before installation.

### Important

- When the printer driver is being installed, do not turn on the power of other printers connected to the same bus, or connect another IEEE 1394 device.
- Before uninstalling the printer driver, be sure to disconnect the IEEE 1394 interface cable from the computer.
- □ SCSI print must be enabled using the display panel. See "Interface Settings/IEEE 1394", *Network Guide*.
- □ SCSI print using the optional IEEE 1394 interface board is not supported by Windows 95/98/Me, or Windows NT 4.0. If the "plug and play" function starts, click [Cancel] in the [New Hardware Found] or [Device Driver Wizard] dialog box.

### 🖉 Note

□ If **[Found New Hardware Wizard]** appears every time the computer is started or the cable is connected with Windows 2000/XP or Windows Server 2003 when the printer function that uses SCSI print is not installed, disable the device. See p.37 "Disabling the Device" for more information.

- If you send data from your computer when data is being received from another client computer, your data will be printed after completing the print job for the other client computer.
- When the machine is connected to the computer properly via the 1394 interface, the appearance of the icon in the printer window changes.

#### Windows 2000

#### Important

□ In Windows 2000, the optional IEEE 1394 interface board can only be used with Service Pack 1 or later. If the Service Pack is not installed, the connectable number of devices in an IEEE 1394 bus is only one, and the client cannot access the IEEE 1394 interface board without using an account that has Administrator permission.

Connect the machine and computer using the IEEE 1394 interface cable.

The **[Found New Hardware Wizard]** dialog box appears.

## 2 Click [Next].

"This wizard will complete the installation for this Device: Unknown" appears.

E Select [Optional search locations:], and then click [Next].

4 When "Locate Driver Files" appears, select the [Optional search locations.] check box and the [Specify a location] check box, and then click [Next].

5 Hold down the left [SHIFT] key and insert the CD-ROM into the CD-ROM drive.

Keep the left **(SHIFT)** key held down until the computer has finished accessing the CD-ROM.

If the Auto Run program starts, click **[Cancel]**, and then click **[Exit]**.

## 6 Click [Browse].

- 2 Select the printer driver you want to install. Each printer driver is stored in the following folders:
  - PCL 5c: \DRIVERS\PCL5c\ WIN2K\_XP\(Language)\DISK1
  - **RPCS™:** \DRIVERS\RPCS\ WIN2K\_XP\(Language)\DISK1
  - PostScript 3: \DRIVERS\PS\ WIN2K\_XP\(Language)\DISK1

## 8 Click [Open].

## 9 Click [OK].

A printer model selection dialog box appears.

**D** Follow the instructions on the screen.

### Note

 When installation is complete, the printer with its port directed to "1394\_00n" appears in the [Printers] folder. ("n" is the number of printers connected.) Windows XP, Windows Server 2003

**1** Connect the machine and the computer using the IEEE 1394 interface cable.

The **[Found New Hardware Wizard]** dialog box appears.

2 Confirm that "This wizard helps you install software for: (printer name)" is displayed, and click [Install from a list or specific location (Advanced)], and then click [Next].

"Please choose your search and installation option." appears.

Select the [Search for the best driver in these locations.] check box, and [Include this location in the search:] check box.

4 Install the printer driver following the same procedure as in steps
5 to 10 for Windows 2000.

### 🖉 Note

□ When installation is complete, a printer with its port directed to "1394\_00n" appears in the **[Printers and Faxes]** folder. ("n" is the number of printers connected.)

Disabling the Device

- If [Add New Hardware Wizard] appears every time you restart the computer using an operating system that does not support SCSI print, or plug in/take out the cable, disable the device with the following procedure:
  - Windows Me
    - ① In the [Add New Hardware Wizard] dialog box, confirm that [Windows has found the following new Hardware: IEEE SBP-2 Device] is displayed, and click [Recommended search for a better driver [Recommended]], and then click [Next].
    - ② When "Windows was unable to locate the software for this device." appears, click [Finish].
- If you do not want to install the printer when [Found New Hardware Wizard] starts when using an operating system that supports SCSI print, disable the device with the following procedure:
  - Windows 2000
    - In the [Found New Hardware Wizard] dialog box, click [Next].
    - When "This wizard will complete the installation for this Device: Unknown" appears, click [Search for a suitable driver for my device [recommended]], and then click [Next].
    - ③ When "Locate Driver Files" appears, remove all selections from [Optional search locations.], and then click [Next].

- When "Driver Files Search Results" appears, click [Disable the device. The Add/Remove Hardware Wizard in the control panel can be used to complete the driver installations.], and then click [Finish].
- Windows XP, Windows Server 2003
  - ① In the [Found New Hardware Wizard] dialog box, confirm "This wizard helps you install software for: Unknown" is displayed, and click [Install from a list on specific location (Advanced)], and then click [Next].
  - When "Please choose your search and installation option." appears, remove all selections from [Search for the best driver in these locations.], and then click [Next].
  - ③ When "The wizard could not find the software on your computer for.." appears, click [OK].
  - ④ When "Cannot Install this Hardware" appears, select the [Don't prompt again to install the software] check box, and then click [Finish].

- If [Found New Hardware Wizard] appears every time you restart the computer when using an operating system that does not support IP over 1394, or plug in/take out the cable, disable the device with the following procedure:
  - Windows 2000
    - In [Found New Hardware Wizard] dialog box, click [Next].
    - When "This wizard will complete the installation for this Device:" and "IP over 1394" appear, click [Search for a suitable driver for my device [recommended]], and then click [Next].
    - ③ When "Locate Driver Files" appears, remove all selections from [Optional search locations.], and then click [Next].
    - When "Driver Files Search Results" appears, click [Disable the device. The Add/Remove Hardware Wizard in the Control Panel can be used to complete the driver installations.], and then click [Finish].

2

## Installing SmartNetMonitor for Client/Admin

## Limitation

If your operating system is Windows 2000/XP, Windows Server 2003, or Windows NT 4.0, installing software using Auto Run requires Administrator permission. When you install a printer driver using Auto Run, log on using an account that has Administrator permission.

## **1** Quit all applications running.

## **2** Insert the CD-ROM into the CD-ROM drive.

Auto Run will start the installer.

## **3** Select a language for the interface language, and then click [OK].

The following languages are available: Cestina (Czech), Dansk (Danish), Deutsch (German), English (English), Espanol (Spanish), Francais (French), Italiano (Italian), Magyar (Hungarian), Nederlands (Dutch), Norsk (Norwegian), Polski (Polish), Portugues (Portuguese), Suomi (Finnish), Svenska (Swedish), SMPCHINA (Chinese), TRDCHINA (Taiwanese)

The default interface language is English.

## 4 Click [SmartNetMonitor for Client/Admin].

The software license agreement appears in the **[License Agreement]** dialog box.

**5** After reading through the agreement, click [l accept the agreement] to agree, and then click [Next].

- **6** Select the program you want to install when the [Select Program] dialog box appears.
- **7** Follow the instructions on the screen.

## **Installing Font Manager 2000**

## Limitation

□ If your operating system is Windows 2000/XP, Windows Server 2003, or Windows NT 4.0, installing software using Auto Run requires Administrator permission. When you install a printer driver using Auto Run, log on using an account that has Administrator permission.

## 🖉 Note

□ Font Manager 2000 English version is provided.

## **1** Quit all applications running.

**2** Insert the CD-ROM into the CD-ROM drive.

Auto Run will start the installer.

## Select a language for the interface language, and then click [OK].

The following languages are available: Cestina (Czech), Dansk (Danish), Deutsch (German), English (English), Espanol (Spanish), Francais (French), Italiano (Italian), Korean (Korean), Magyar (Hungarian), Nederlands (Dutch), Norsk (Norwegian), Polski (Polish), Portugues (Portuguese), Russian (Russian), Suomi (Finnish), Svenska (Swedish)

The default interface language is English.

4 Click [Font Manager 2000].

**5** Follow the instructions on the screen.

## Using Adobe PageMaker Version 6.0, 6.5, or 7.0

If you use the machine under Windows 95/98/Me, Windows 2000/XP, Windows Server 2003, or Windows NT 4.0 with Adobe PageMaker, you need to copy the PPD file to the Page-Maker folder.

The PPD file is the file with the extension ".ppd" in the folder "DRIV-ERS\PS\WIN9X\_ME\(Language)\ DISK1\" on the CD-ROM.

The **[WIN9X\_ME]** folder, inside the **[PS]** folder is for Windows 95/98/Me. Use the folder at a level appropriate for the operating system you are currently using.

The third folder, "(Language)" may be renamed with an appropriate language name.

Copy the file with extension ".ppd" to the PageMaker folder.

• For PageMaker 6.0 default installation

The directory is "C:\PM6\RSRC\PPD4".

• For PageMaker 6.5 default installation

The directory is "C:\PM65\RSRC\USENGLISH\ PPD4". "USENGLISH" may vary depending on your language selection.

• For PageMaker 7.0 default installation The directory is

"C:\PM7\RSRC\USENGLISH\ PPD4". "USENGLISH" may vary depending on your language selection.

### 🖉 Note

- When using PageMaker, optional features that can be selected by the printer driver will not be active. The following procedure describes how to activate the optional printer features.
  - On the [File] menu, click [Print]. The [Print Document] dialog box appears.
  - ② Make the necessary settings in the [Features] box.

# Software and Utilities Included on the CD-ROM

There are two CD-ROMs that come with the printer option of this machine.

- The Printer/Scanner Unit Type 2238 package contains the following CD-ROMs:
  - Printer Drivers and Utilities
  - Operating Instructions for Printer/Scanner

The CD-ROM labeled "Printer Drivers and Utilities" is mainly used for machine printer functions. In this manual, "CD-ROM" refers to the "Printer Drivers and Utilities" CD-ROM, unless specified otherwise.

## **Printer Drivers**

Printing requires installation of a printer driver for your operating system. The following drivers are included on the CD-ROM labeled "Printer Drivers and Utilities" that comes with the printer option of this machine.

| Printer<br>Language       | PCL 5c       | RPCS<br>TM   | Post-<br>Script 3 |
|---------------------------|--------------|--------------|-------------------|
| Windows 95 *1             | $\checkmark$ | $\checkmark$ | √ *12             |
| Windows 98 *2             | $\checkmark$ | $\checkmark$ | √ *12             |
| Windows Me *3             | $\checkmark$ | $\checkmark$ | √ *12             |
| Windows 2000 *4           | $\checkmark$ | $\checkmark$ | √ *13             |
| Windows XP *5             | $\checkmark$ | $\checkmark$ | √ *13             |
| Windows<br>Server 2003 *6 | $\checkmark$ | $\checkmark$ | √ *13             |
| Windows NT 4.0 *7         | √ *10        | √ *10        | √ *11 *12         |
| Mac OS *8                 |              |              | √ *12             |
| Mac OS X *9               |              |              | $\sqrt{*14}$      |

- \*1 Microsoft Windows 95 operating system
- \*2 Microsoft Windows 98 operating system
- \*3 Microsoft Windows Millennium Edition
- \*4 Microsoft Windows 2000 Advanced Server Microsoft Windows 2000 Server

Microsoft Windows 2000 Professional

- \*5 Microsoft Windows XP Professional Microsoft Windows XP Home Edition
- \*6 Microsoft Windows Server 2003 Standard Edition Microsoft Windows Server 2003 Enterprise Edition Microsoft Windows Server 2003 Web Edition
  \*7 Microsoft Windows NT Server oper
- \*7 Microsoft Windows NT Server operating system version 4.0, Microsoft Windows NT Workstation operating system version 4.0 in a computer using x86 processors.
- \*8 Versions 8.6 to 9.2 of the Mac OS (Mac OS X Classic mode is supported.)
- <sup>\*9</sup> Mac OS X 10.1 or later (Native mode)
- \*10 Requires Service Pack 4 or later.
- \*11 Requires Service Pack 6 or later.
- \*12 The Adobe PostScript 3 printer drivers and PostScript Printer Description (PPD) files are included on the CD-ROM labeled "Printer Drivers and Utilities".
- \*13 The PostScript Printer Description (PPD) files are included on the CD-ROM labeled "Printer Drivers and Utilities".
- \*14 The Adobe PostScript Printer Description (PPD) installer is included on the CD-ROM labeled "Printer Drivers and Utilities".

#### PCL printer drivers

The PCL 5c printer drivers are included on the CD-ROM that comes with this machine. This printer driver allows the computer to communicate with the machine via a printer language.

See p.19 "Installing the PCL 5c and RPCS<sup>™</sup> Printer Driver"

#### ♦ RPCS<sup>™</sup> printer driver

The RPCS™ printer drivers are included on the CD-ROM that comes with this machine. This printer driver allows the computer to communicate with the machine via a printer language. The preset type user interface is provided in addition to the usual one.

See p.19 "Installing the PCL 5c and RPCS™ Printer Driver".

#### Adobe PostScript 3 printer drivers and PPD files

The Adobe PostScript 3 printer drivers and the PPD files are included on the CD-ROM that comes with this machine. This printer driver allows the computer to communicate with the printer via a printer language. The PPD files allow the printer driver to enable printer specific functions.

See p.24 "Installing the PostScript 3 Printer Driver" .

#### LAN-Fax Driver

The LAN-Fax Driver is included on the CD-ROM that comes with this machine. This driver allows you to use LAN-Fax functions. The LAN-Fax Driver, Address Book, and LAN-Fax Cover Sheet Editor can be installed using this driver.

## Software and Utilities

#### SmartNetMonitor for Admin

This utility is for the system administrator to manage network printers.

## PReference

See SmartNetMonitor for Admin online Help for more information about using SmartNetMonitor for Admin.

#### SmartNetMonitor for Client

This utility is for users to manage their own print status on the network.

## PReference

See SmartNetMonitor for Client online Help for more information about using SmartNetMonitor for Client.

#### Font Manager 2000

This utility helps you install new screen fonts, or organize and manage fonts already installed on the system.

#### 1394 Utility

This utility is for the IEEE 1394 interface board. For more information, see the Readme file or the manual that comes with the optional IEEE 1394 interface board.

#### USB Printing Support

This utility is for the USB 2.0 interface board. Install this to use USB on computers running Windows 98 SE/Me. For information about installation, see p.33 "Installing the Printer Driver Using USB".

#### Acrobat Reader

This utility allows you to read PDF files (Portable Document Format).

### 🖉 Note

Documentation about using the machine is included on the CD-ROM in PDF format. See Acrobat Reader online Help for more information about using Acrobat Reader.

#### Printer Utility for Mac

This utility allows users to download and manage a variety of fonts as well as manage printers. For more information about this utility, see *PostScript 3 Unit Type 2238 Operating Instructions Supplement* which is provided as a PDF file on the CD-ROM labeled "Operating Instructions for Printer/Scanner".

#### Important

Software and utilities must be uninstalled before installing newer versions of Windows. Reinstall software and utilities after upgrading Windows. 2

## INDEX

1394 Utility, 42

#### A

Acrobat Reader, 43 ATM Mac OS, installing, 31

#### В

Bidirectional transmission, 29 Bypass tray, 12

### С

CD-ROM, 41 Clear/Stop key, 6 Connection Ethernet board connection, 10 IEEE 1394 interface board connection, 10 Parallel interface connection, 10 USB connection, 10 Control Panel, 5 Custom size paper, 14 printing, bypass tray, 12

#### D

Data In indicator, 6 Display panel, 5,7

#### Ε

Energy Saver key, 5

#### F

Font Manager 2000, 42 installing, 39 Function keys, 6 Function status indicator, 6

#### I

IEEE 1394 connection installing, printer driver, 35 IP over 1394, 35

#### М

Mac OS ATM, installing, 31 PostScript 3, installing, 30 Screen fonts, installing, 32 Mac OS X PostScript 3, installing, 32 Main power indicator, 5

#### Ν

Number keys, 6

### 0

OHP Transparencies printing, bypass tray, 15 On indicator, 5 Operation switch, 5

#### Ρ

PageMaker, 40 PCL, 41 PCL 5c Windows 2000/XP, installing, 19 Windows 95/98/Me, installing, 19 Windows NT 4.0, installing, 19 Windows Server 2003, installing, 19 PostScript 3, 42 Mac OS, installing, 30 Mac OS X, installing, 32 Windows 2000/XP, Windows Server 2003, installing, 25 Windows 95/98/Me, installing, 24 Windows NT 4.0, installing, 27 Printer driver Auto Run. 16 installing, IEEE 1394 connection, 35 installing, USB connection, 33 PCL 5c, 41 PostScript 3, 41 Ouick Install, 17 RPCS. 41 Printer Utility for Mac, 43

Q

Quick Install, 17

#### R

RPCS, 42 Windows 2000/XP, installing, 19 Windows 95/98/Me, installing, 19 Windows NT 4.0, installing, 19 Windows Server 2003, installing, 19

#### S

Screen fonts Mac OS, installing, 32 SCSI print, 35 SmartNetMonitor for Admin, 39, 42 SmartNetMonitor for Client, 39, 42 Software Quick Install, 17

### Т

Thick Paper printing, bypass tray, 15

#### U

USB connection printer driver, installing, 33 USB Printing Support, 42 User Tools/Counter, 5

#### W

Windows 2000/XP PCL 5c, installing, 19 RPCS, installing, 19 Windows 2000/XP, Windows Server 2003 PostScript 3, installing, 25 Windows 95/98/Me PCL 5c, installing, 19 PostScript 3, installing, 24 RPCS, installing, 19 Windows NT 4.0 PCL 5c, installing, 19 PostScript 3, installing, 27 RPCS, installing, 19 Windows Server 2003 PCL 5c, installing, 19 RPCS, installing, 19

MEMO

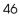

## CE

#### Declaration of Conformity

"The Product complies with the requirements of the EMC Directive 89/336/EEC and its amending directives and the Low Voltage Directive 73/23/EEC and its amending directives."

#### Caution:

Network interface cables with ferrite core must be used for RF interference suppression.

Printer/Scanner Unit Type 2238 Operating Instructions Printer Reference 1

Printed in The Netherlands GB GB B149-7510